# PCAN-MicroMod FD Digital 1/2

## Benutzerhandbuch

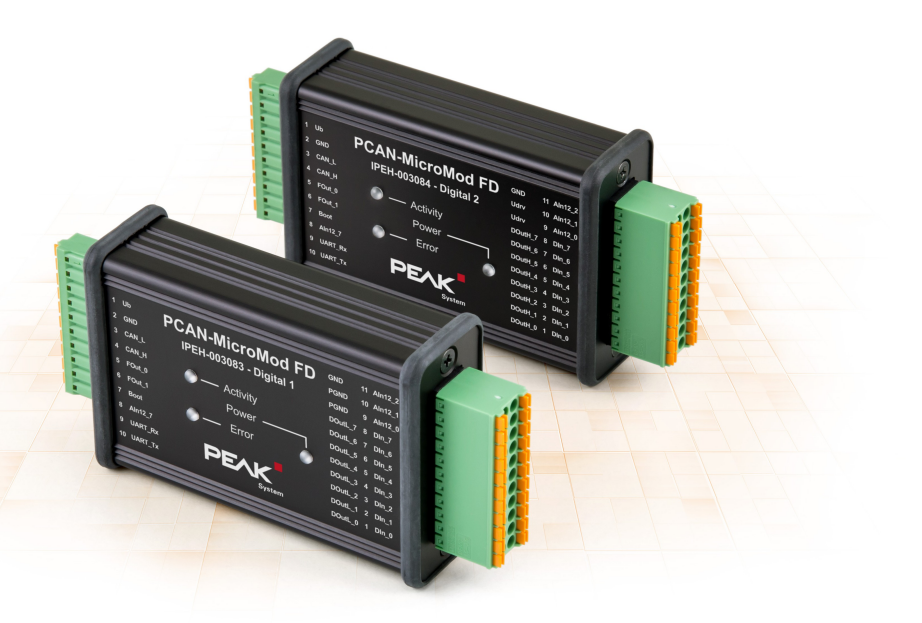

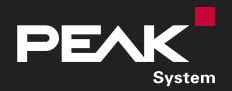

Benutzerhandbuch 1.2.0 © 2021 PEAK-System Technik GmbH

### <span id="page-1-1"></span>Berücksichtigte Produkte

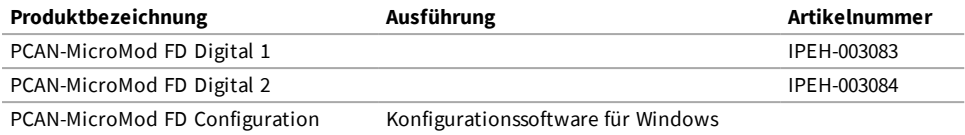

#### <span id="page-1-0"></span>Impressum

PCAN® ist eine eingetragene Marke der PEAK-System Technik GmbH. CANopen®, CANopen FD® und CiA® sind eingetragene EU-Marken des CAN in Automation e.V.

Andere Produktnamen in diesem Dokument können Marken oder eingetragene Marken der jeweiligen Eigentümer sein. Diese sind nicht ausdrücklich durch ™ oder ® gekennzeichnet.

© 2021 PEAK-System Technik GmbH

Die Vervielfältigung (Kopie, Druck oder in anderer Form) sowie die elektronische Verbreitung dieses Dokuments ist nur mit ausdrücklicher, schriftlicher Genehmigung der PEAK-System Technik GmbH erlaubt. Die PEAK-System Technik GmbH behält sich das Recht zur Änderung technischer Daten ohne vorherige Ankündigung vor. Es gelten die allgemeinen Geschäftsbedingungen sowie die Bestimmungen der Lizenzverträge. Alle Rechte vorbehalten.

PEAK-System Technik GmbH Otto-Röhm-Straße 69 64293 Darmstadt Deutschland

Telefon: +49 6151 8173-20 Telefax: +49 6151 8173-29

[www.peak-system.com](https://www.peak-system.com/) [info@peak-system.com](mailto:info@peak-system.com)

Dokumentversion 1.2.0 (2021-01-19) Wesentliche Änderungen in diesem Dokument sind aufgeführt in [Anhang](#page-27-0) C auf [Seite](#page-27-0) 28.

## <span id="page-2-0"></span>Inhalt

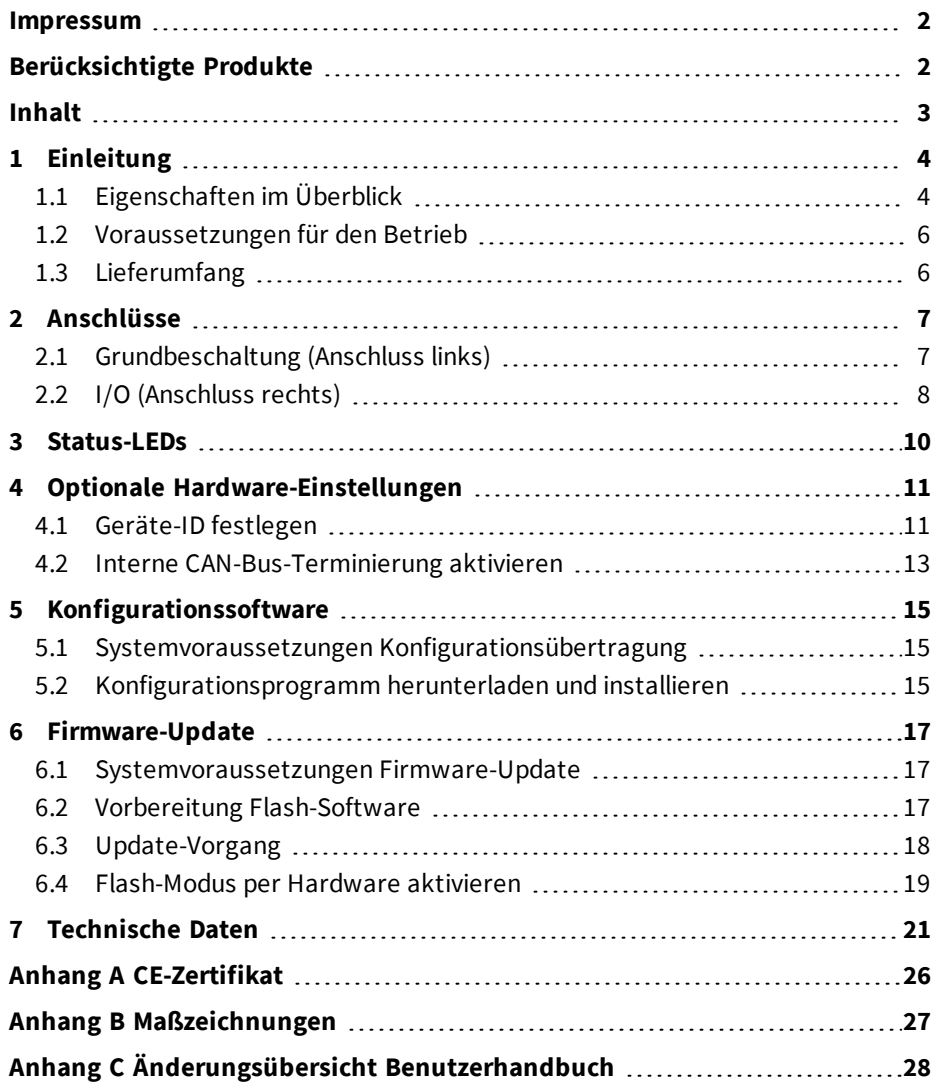

## <span id="page-3-0"></span>1 Einleitung

Die Steckplatine PCAN-MicroMod FD kann zusammen mit betriebsbereiten Grundplatinen erworben werden, die Peripherie für spezifische Anforderungen bereitstellen. Für den Anschluss von CAN, I/O und Versorgung werden Federklemmen-Steckverbinder verwendet.

Die Grundplatinen PCAN-MicroMod FD Digital 1 und 2 legen den Schwerpunkt auf digitale Ein- und Ausgänge, die mit entsprechender Schutzbeschaltung versehen sind. Die digitalen Ausgänge der Digital 1 sind mit Low-Side-Schaltern und die der Digital 2 mit High-Side-Schaltern bestückt.

Konfiguriert wird das PCAN-MicroMod FD anhand der mitgelieferten Windows-Software. Dabei stehen neben einfachem I/O-Mapping auf CAN-IDs auch Funktionsblöcke zur Verarbeitung der Daten bereit. Die auf dem Computer erstellte Konfiguration wird per CAN-Bus auf das PCAN-MicroMod FD übertragen, welches anschließend als selbstständiger CAN-Knoten läuft. An einem CAN-Bus können mehrere Module unabhängig voneinander konfiguriert werden.

### <span id="page-3-1"></span>1.1 Eigenschaften im Überblick

#### Grundplatine allgemein

- Platine mit aufgestecktem PCAN-MicroMod FD  $\overline{\phantom{a}}$
- Aluprofilgehäuse mit Federklemmen-Steckverbindern
- Betriebsspannung 8 bis 30 V
- Erweiterter Betriebstemperaturbereich von −40 bis 85 °C
- High-Speed-CAN-Kanal (ISO 11898-2)
	- Erfüllt die CAN-Spezifikationen 2.0 A/B und FD
	- CAN-Übertragungsraten von 20 kbit/s bis 1 Mbit/s
	- CAN-FD-Übertragungsraten für das Datenfeld (max. 64 Bytes) von 20 kbit/s bis zu 10 Mbit/s
	- CAN-Terminierung schaltbar
- 1 analoger Eingang zur Spannungsüberwachung bis 30 V, Auflösung 12 Bit
- 2 Frequenzausgänge
	- **Low-Side-Schalter**
	- Frequenz einstellbar: 0 bis 20 kHz
- Komplett konfigurierbar mit dem Windows-Programm PCAN-MicroMod FD Configuration
- 4-Bit-Kodierdrehschalter zur Einstellung der Modul-ID (für Konfigurationsübertragung)

#### I/O Grundplatinen Digital 1 und 2

- 8 digitale Eingänge
	- Pull-Up, Pull-Down oder offen (konfigurierbar)  $\blacksquare$
- 8 digitale Ausgänge
	- Digital 1: Low-Side-Schalter
	- Digital 2: High-Side-Schalter
	- PWM-Modus: einstellbarer Frequenzbereich 0 bis 20 kHz
- 3 analoge Eingänge:
	- Auflösung 12 Bit
	- **Messbereich 0 bis 10 V**

### <span id="page-5-0"></span>1.2 Voraussetzungen für den Betrieb

Spannungsquelle im Bereich 8 bis 30 V DC (Anschluss über die 10-polige Federklemmenleiste)

Für Übertragung der Konfiguration und für ein Firmware-Update (beides per CAN):

- $\overline{\phantom{a}}$ Windows 10, 8.1 (32/64-Bit)
- PC-CAN-Interface von PEAK-System (CAN-FD-Fähigkeit empfohlen)
- CAN-Verkabelung zwischen dem PC-CAN-Interface und dem PCAN-MicroMod FD Digital 1/2 mit korrekter Terminierung (jeweils 120 Ω an beiden Enden des CAN-Busses)

**Hinweis:** Die Übertragung der Konfiguration und ein Firmware-Update erfolgen mit CAN-2.0-Nachrichten. Deswegen funktionieren für diesen Zweck prinzipiell alle PC-CAN-Interfaces von PEAK-System. Wir empfehlen die Verwendung von CAN-FD-fähigen Interfaces, um auch im CAN-FD-Betrieb die notwendigen Betriebsmodi des PCAN-MicroMod FD Digital 1/2 auf einfache Weise aktivieren zu können.

### <span id="page-5-1"></span>1.3 Lieferumfang

**PCAN-MicroMod FD** 

 $\mathbf{i}$ 

- Grundplatine im Aluminiumgehäuse
- Jeweils ein Gegenstecker für beide Anschlüsse
- PCAN-MicroMod FD Configuration für Windows
- Handbuch im PDF-Format

## <span id="page-6-0"></span>2 Anschlüsse

Die Grundplatine hat zwei Anschlussbuchsen.

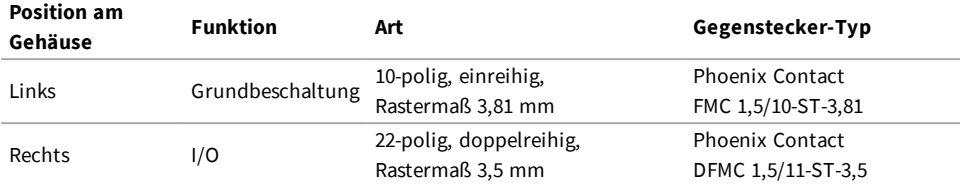

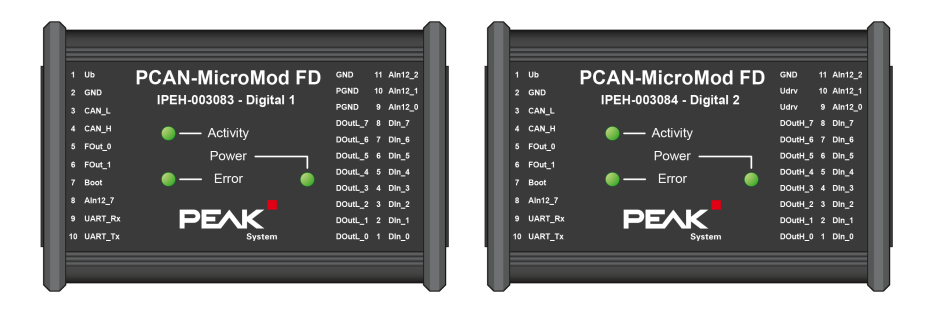

Draufsicht PCAN-MicroMod FD Digital 1/2 mit Anschlussbelegung

### <span id="page-6-1"></span>2.1 Grundbeschaltung (Anschluss links)

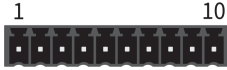

Anschluss links 10-polig

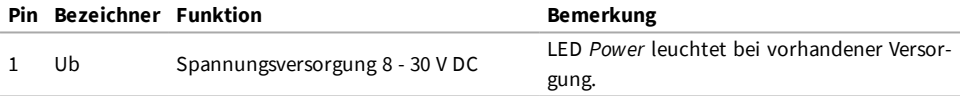

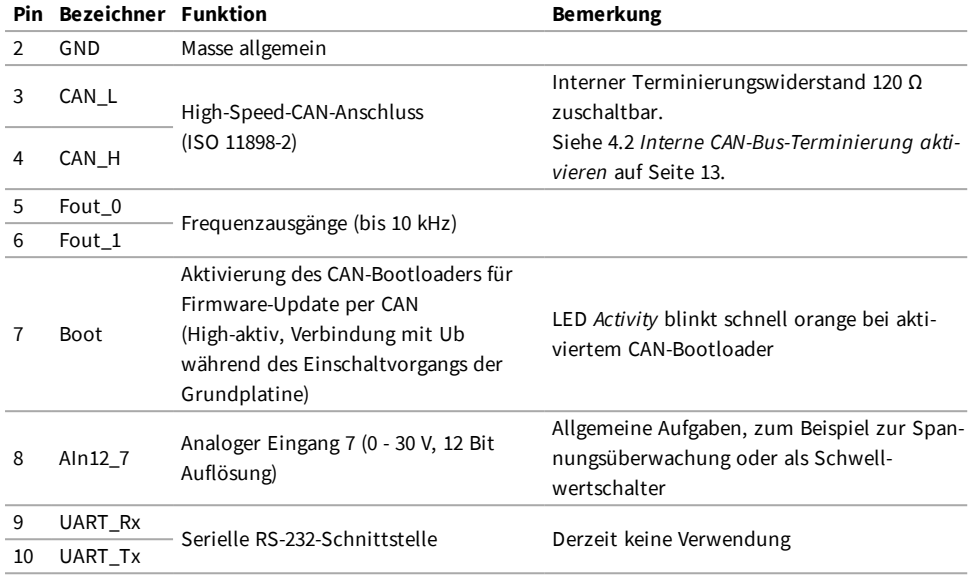

Für die Inbetriebnahme des PCAN-MicroMod FD Digital 1/2 genügt der Anschluss einer Spannungsquelle an Pins 1 und 2. Die Konfiguration des PCAN-MicroMod FD Digital 1/2 erfolgt über den CAN-Bus, der an Pins 3 und 4 angeschlossen wird. Mehr dazu in 5 *[Konfigurationssoftware](#page-14-0)* auf Seite 15.

### <span id="page-7-0"></span>2.2 I/O (Anschluss rechts)

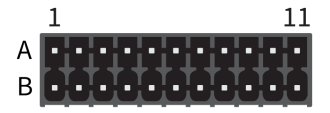

Anschluss rechts 2 x 11-polig

#### Geräteausführung Digital 1

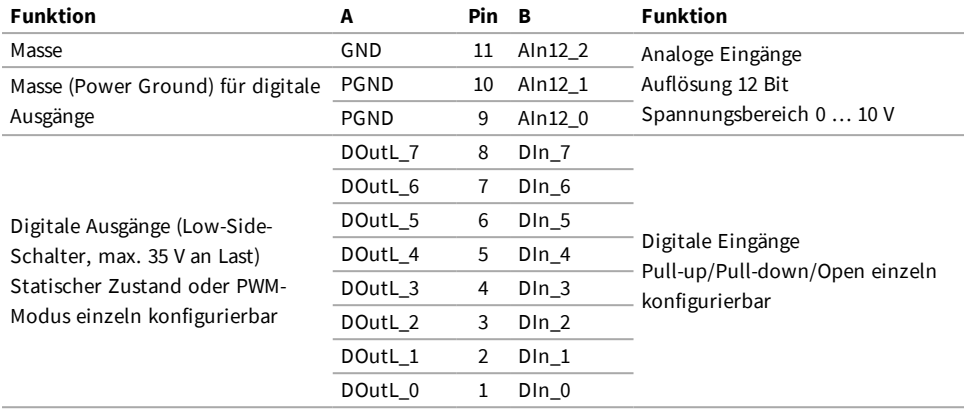

#### Geräteausführung Digital 2

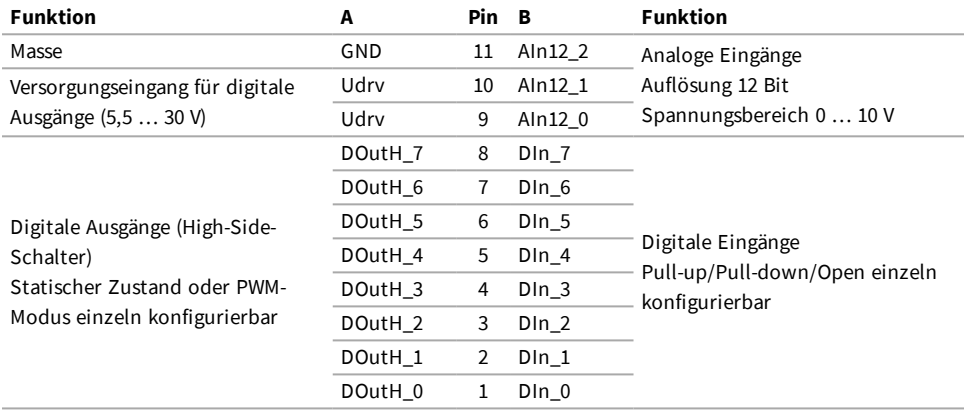

## <span id="page-9-0"></span>3 Status-LEDs

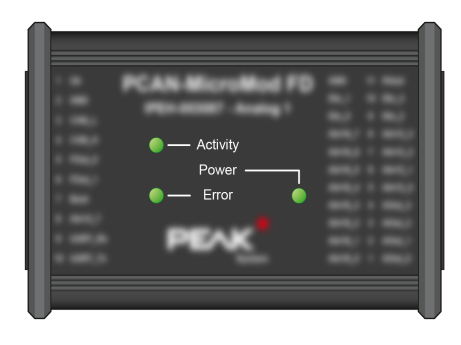

LEDs auf dem PCAN-MicroMod FD Digital 1/2

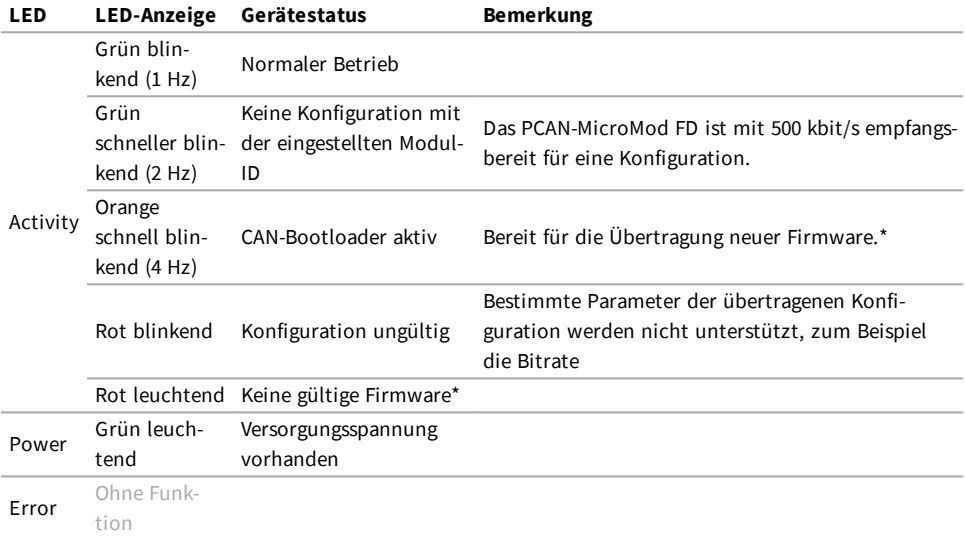

\* Siehe auch 6 *[Firmware-Update](#page-16-0)* auf Seite 17.

## <span id="page-10-0"></span>4 Optionale Hardware-Einstellungen

Auf der Platine des PCAN-MicroMod FD Digital 1/2 können zwei Einstellungen für besondere Fälle festgelegt werden:

Es sollen mehrere MicroMod-FD-basierte Geräte am selben Bus konfiguriert werden:

4.1 *[Geräte-ID](#page-10-1) festlegen* unten

■ Das PCAN-MicroMod FD Digital 1/2 soll am Ende eines nicht vollständig terminierten CAN-Busses eingesetzt werden (zum Beispiel bei einer Direktverbindung zweier CAN-Knoten):

4.2 *Interne [CAN-Bus-Terminierung](#page-12-0) aktivieren* auf Seite 13

### <span id="page-10-1"></span>4.1 Geräte-ID festlegen

Falls Sie mehrere Geräte mit PCAN-MicroMod FD an einem CAN-Bus betreiben und diese dort konfigurieren möchten, muss jedem PCAN-MicroMod FD eine eindeutige Geräte-ID zugeordnet sein, damit das Konfigurationsprogramm die Module unterscheiden kann. Dies geschieht anhand eines Drehschalters mit 16 Positionen (0 bis F, hexadezimal) auf der Platine.

Die Geräte-ID eines PCAN-MicroMod FD hat keinen Einfluss auf dessen CAN-Kommunikation.

> **Hinweis:** An einem CAN-Bus können bis zu 16 PCAN-MicroMod FD konfiguriert werden. Ein Betrieb von mehr als 16 Modulen ist möglich, solange Sie diese nicht an diesem Bus konfigurieren möchten.

So öffnen Sie das Gehäuse und entnehmen die Platine:

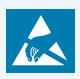

**Achtung!** Durch elektrostatische Entladung (ESD) können Komponenten auf der Platine beschädigt oder zerstört werden. Treffen Sie beim Hantieren mit der Platine Vorkehrungen zur Vermeidung von ESD.

- 1. Die Gegenstecker vom Gerät entfernen.
- 2. Auf einer Anschlussseite des Gehäuses die beiden Schrauben rechts und links neben dem Anschluss entfernen und die Blende inklusive Gummimanschette abnehmen.
- 3. Die Platine seitlich aus dem Gehäuse ziehen.
- 4. Für den späteren Zusammenbau in umgekehrter Reihenfolge vorgehen.
- So legen Sie die Geräte-ID fest:
	- 1. Den Drehschalter neben dem 10-poligen Anschluss J1 auf die gewünschte Geräte-ID stellen (0 bis 15, wobei die Positionen A bis F den Nummern 10 bis 15 entsprechen).

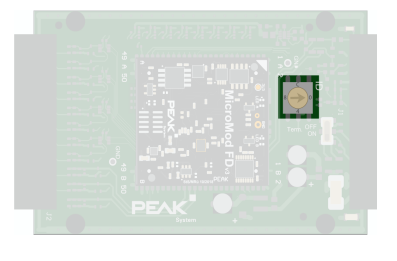

**Hinweis:** Eine geänderte Geräte-ID wirkt sich erst nach einem Neustart des PCAN-MicroMod FD Digital 1/2 aus.

### <span id="page-12-0"></span>4.2 Interne CAN-Bus-Terminierung aktivieren

Für eine korrekte Terminierung eines High-Speed-CAN-Busses (ISO 11898-2) muss an beiden Busenden zwischen den Leitungen CAN-High und CAN-Low jeweils ein 120- Ohm-Widerstand eingefügt sein. Soll das PCAN-MicroMod FD Digital 1/2 an einem Ende eines High-Speed-CAN-Busses angeschlossen werden, kann die interne Terminierung aktiviert werden, um die Terminierung auf dieser Seite des CAN-Busses zu übernehmen. Dies geschieht über einen Schalter auf der Platine. Dazu müssen Sie diese dem Gehäuse entnehmen.

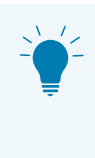

**Tipp:** Wir empfehlen, die CAN-Verkabelung direkt zu terminieren, zum Beispiel mit Abschlusswiderständen. Dadurch können CAN-Knoten flexibel an den Bus angeschlossen werden.

So öffnen Sie das Gehäuse und entnehmen die Platine:

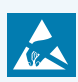

**Achtung!** Durch elektrostatische Entladung (ESD) können Komponenten auf der Platine beschädigt oder zerstört werden. Treffen Sie beim Hantieren mit der Platine Vorkehrungen zur Vermeidung von ESD.

- 1. Die Gegenstecker vom Gerät entfernen.
- 2. Auf einer Anschlussseite des Gehäuses die beiden Schrauben rechts und links neben dem Anschluss entfernen und die Blende inklusive Gummimanschette abnehmen.
- 3. Die Platine seitlich aus dem Gehäuse ziehen.
- 4. Für den späteren Zusammenbau in umgekehrter Reihenfolge vorgehen.

So aktivieren Sie die interne Terminierung:

1. Den Schiebeschalter neben dem 10-poligen Anschluss J1 auf die Position "ON" stellen.

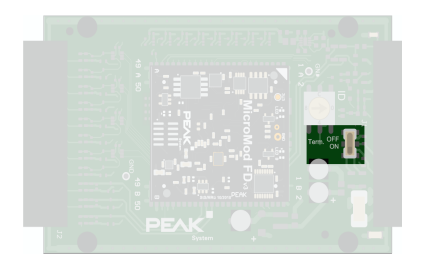

## <span id="page-14-0"></span>5 Konfigurationssoftware

Mit der Konfigurationssoftware PCAN-MicroMod FD Configuration für Windows können Sie Konfigurationen erstellen, editieren und dann per CAN auf ein oder mehrere CAN-Knoten mit PCAN-MicroMod FD (zum Beispiel das PCAN-MicroMod FD Digital 1/2) übertragen.

#### <span id="page-14-1"></span>5.1 Systemvoraussetzungen Konfigurationsübertragung

- Windows 10, 8.1 (32/64-Bit)
- PC-CAN-Interface von PEAK-System (CAN-FD-Fähigkeit empfohlen)
- CAN-Verkabelung zwischen dem PC-CAN-Interface und dem PCAN-MicroMod FD Digital 1/2 mit korrekter Terminierung (jeweils 120 Ω an beiden Enden des CAN-Busses)

### <span id="page-14-2"></span>5.2 Konfigurationsprogramm herunterladen und installieren

Das Softwarepaket zur Installation von PCAN-MicroMod FD Configuration ist frei erhältlich auf unserer Website.

Schritte der Softwareinstallation:

1. Laden Sie das Softwarepaket für PCAN-MicroMod FD Configuration von unserer Website herunter. Auf der folgenden Download-Seite finden Sie den entsprechenden Eintrag: [www.peak-system.com/quick/DL-Software-D](https://www.peak-system.com/quick/DL-Software-D)

2. Öffnen Sie die heruntergeladene Datei PCAN-MicroMod-FD-Configuration.zip.

Der Inhalt der ZIP-Datei wird angezeigt.

- 3. Starten Sie die enthaltene Datei PcanMicroModFd.exe und bestätigen eventuelle Abfragen zum Ausführen und zu "Änderungen am Gerät".
- 4. Folgen Sie den Anweisungen des Installationsprogramms.

Weitere Information zur Anwendung des Programms PCAN-MicroMod FD Configuration erhalten Sie in der mitgelieferten Hilfe, die Sie über das Programm aufrufen können (zum Beispiel mit der Taste F1).

## <span id="page-16-0"></span>6 Firmware-Update

Das PCAN-MicroMod FD Digital 1/2 (in diesem Kapitel MicroMod-FD-Gerät genannt) kann per CAN mit neuer Firmware versehen werden. Dazu wird das Windows-Programm PEAK-Flash verwendet.

Gehen Sie für ein Firmware-Update die folgenden Abschnitte der Reihe nach durch.

### <span id="page-16-1"></span>6.1 Systemvoraussetzungen Firmware-Update

- **Windows 10, 8.1 (32/64-Bit)**
- PC-CAN-Interface von PEAK-System (CAN-FD-Fähigkeit empfohlen)
- CAN-Verkabelung zwischen dem PC-CAN-Interface und dem PCAN-MicroMod FD Digital 1/2 mit korrekter Terminierung (jeweils 120 Ω an beiden Enden des CAN-Busses)

### <span id="page-16-2"></span>6.2 Vorbereitung Flash-Software

Mit der Software PEAK-Flash für Windows ist es möglich, die Firmware unserer Hardware-Produkte zu aktualisieren. Dies geschieht über eine CAN-Verbindung. Das Softwarepaket ist frei erhältlich auf unserer Website.

So installieren Sie PEAK-Flash:

1. Laden Sie das Softwarepaket für PEAK-Flash von unserer Website herunter. Auf der folgenden Download-Seite finden Sie den entsprechenden Eintrag: [www.peak-system.com/quick/DL-Software-D](https://www.peak-system.com/quick/DL-Software-D)

2. Entpacken Sie die heruntergeladene Datei PEAK-Flash.zip in ein beliebiges Zielverzeichnis auf dem Windows-Computer.

Die Datei PEAK-Flash.exe im Zielverzeichnis ist die ausführbare Datei zur späteren Verwendung.

3. [Optional] Legen Sie sich eine Verknüpfung zu PEAK-Flash.exe auf dem Windows-Desktop an, um das Programm später einfacher zu erreichen.

### <span id="page-17-0"></span>6.3 Update-Vorgang

So starten Sie das Firmware-Update:

- 1. Schalten Sie das MicroMod-FD-Gerät ein.
- 2. Starten Sie unter Windows PEAK-Flash.exe

Tafel 1 von PEAK-Flash wird mit allgemeinen Informationen angezeigt.

3. Klicken Sie auf *Next*.

Tafel 2 *Select Hardware* von PEAK-Flash wird angezeigt.

- 4. Wählen Sie *Modules connected to the CAN bus*.
- 5. Wählen Sie aus der Liste *Channels of connected CAN hardware* das CAN-Interface, das die Verbindung zum CAN-Bus herstellen soll.
- 6. Wählen Sie aus der Liste *Bit rate* die Einstellung 500 kbit/s (in der Regel vorausgewählt).
- 7. Klicken Sie auf *Detect*.

Im Feld darunter wird nach ein paar Sekunden ein neuer Eintrag mit dem Namen des MicroMod-FD-Geräts angezeigt, zusätzlich mit der aktuellen Modul-ID und der Firmware-Version.

8. Klicken sie auf *Next*.

Tafel 3 *Select Firmware* von PEAK-Flash wird angezeigt.

9. Lassen Sie *Eingebundene Firmware* angewählt, falls diese für das Firmware-Update in Frage kommt.

Alternativ:

Wählen Sie *Firmware File* und navigieren dann zu der \*.bin-Datei, die übertragen werden soll.

- 10. Klicken Sie auf *Next* und überprüfen auf Tafel 4 die angegebene Information.
- 11. Klicken Sie auf *Start* und beobachten die Protokollausgabe.

Während der Übertragung blinkt die Activity-LED auf dem MicroMod-FD-Gerät schnell orangefarben. Die Übertragung dauert etwa 30 Sekunden.

12. Klicken sie in PEAK-Flash auf *Reset Module*.

Das MicroMod-FD-Gerät ist jetzt mit der neuen Firmware einsatzbereit.

### <span id="page-18-0"></span>6.4 Flash-Modus per Hardware aktivieren

Falls sich das MicroMod-FD-Gerät nicht per PEAK-Flash in den Flash-Modus versetzen lässt, kann dies alternativ per Hardware geschehen.

So aktivieren Sie den Flash-Modus per Hardware:

- 1. Ziehen Sie den linken, 10-poligen Gegenstecker für die Grundversorgung ab.
- 2. Stellen Sie am Gegenstecker eine Verbindung zwischen Pin 1 *Ub* und Pin 7 *Boot* her.

3. Schließen Sie den Gegenstecker wieder an das MicroMod-FD-Gerät an und legen damit auch die Spannungsversorgung wieder an.

Die LED *Activity* blinkt schnell orange und zeigt damit an, dass der Flash-Modus für CAN aktiv ist.

4. Nach Verwendung des Flash-Modus entfernen Sie die Verbindung zwischen den Pins 1 und 7 wieder, so dass das MicroMod-FD-Gerät nach einem Neustart im normalen Betriebsmodus arbeitet.

## <span id="page-20-0"></span>7 Technische Daten

#### **Digitale Eingänge**

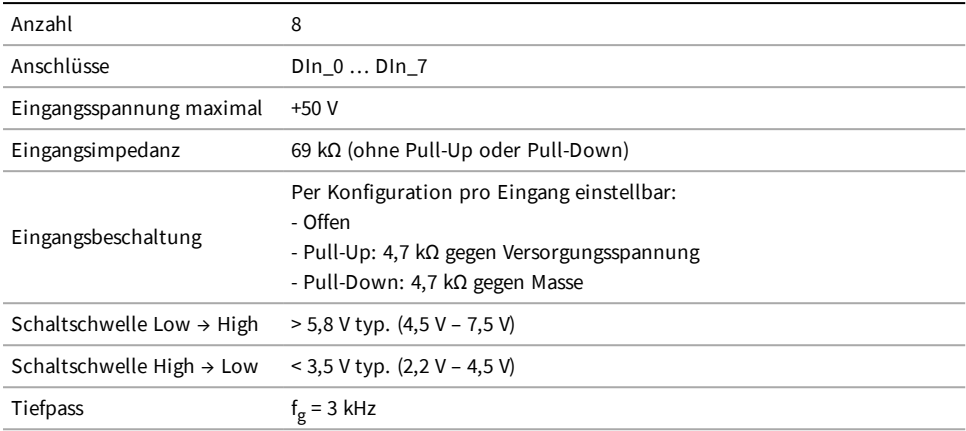

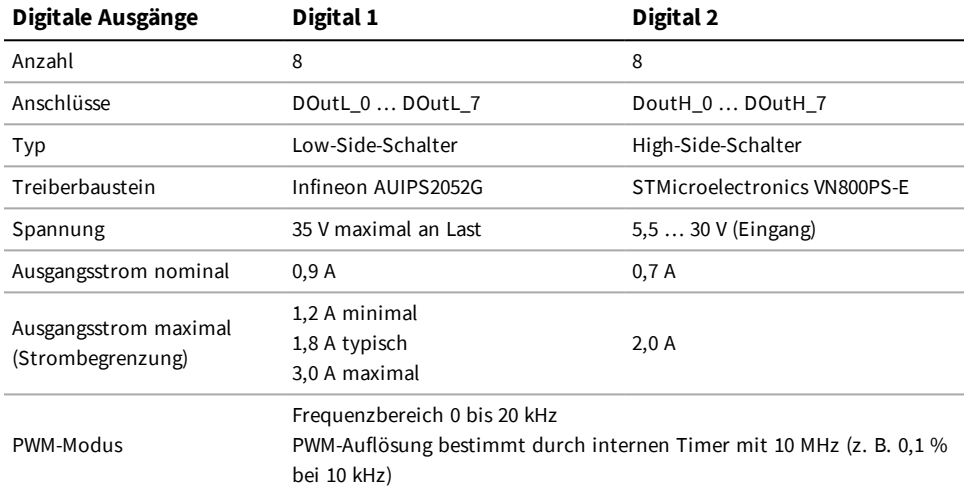

#### **Frequenzausgänge**

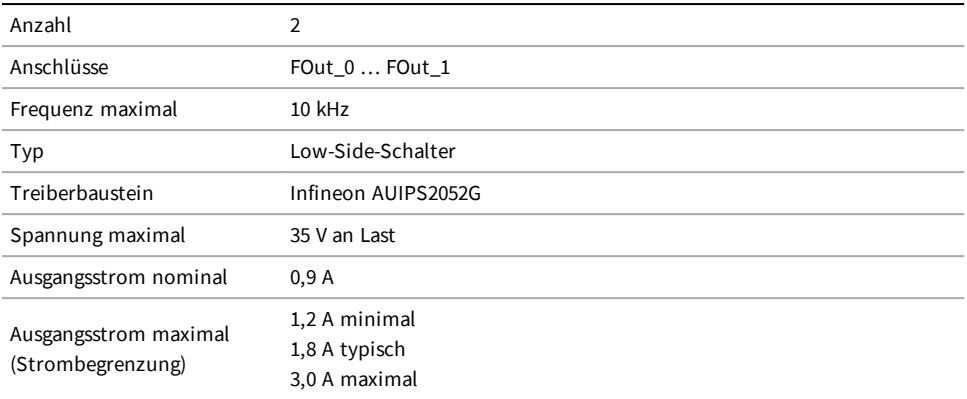

#### **Analoge Eingänge 12 Bit**

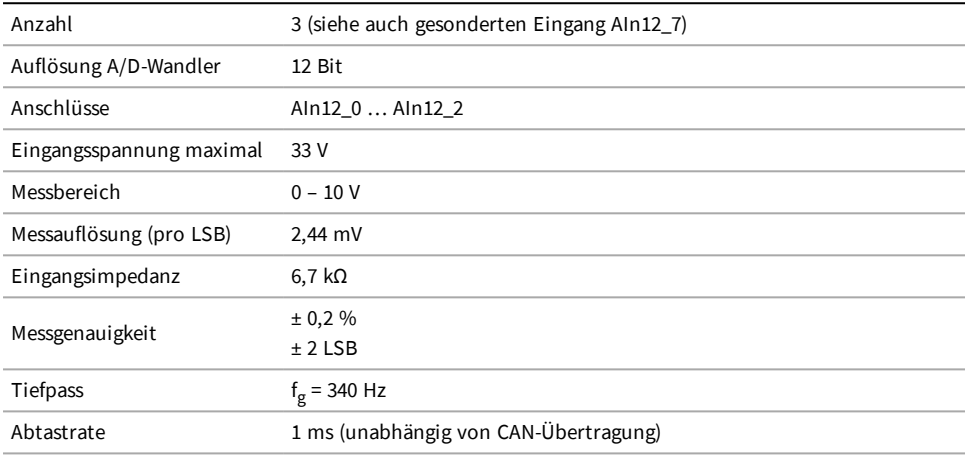

#### **Analoger Eingang AIn12\_7**

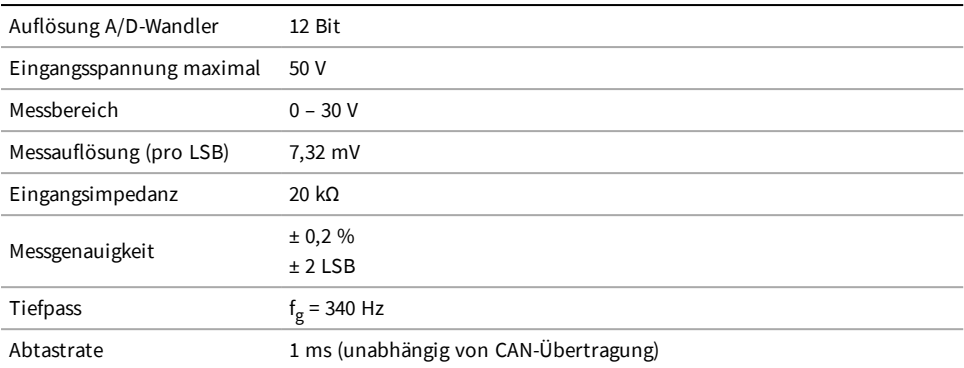

#### **CAN**

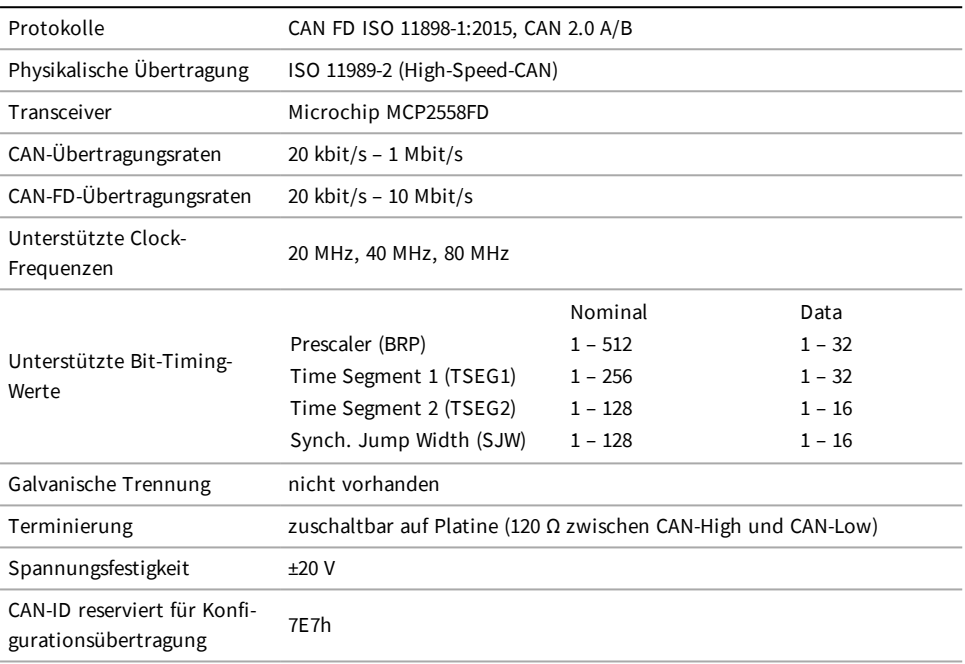

#### **CAN-Bootloader**

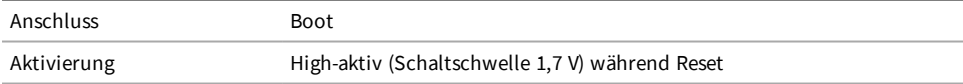

#### **Serielle RS-232-Schnittstelle**

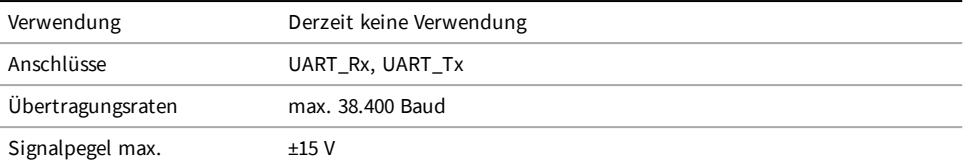

#### **Versorgung**

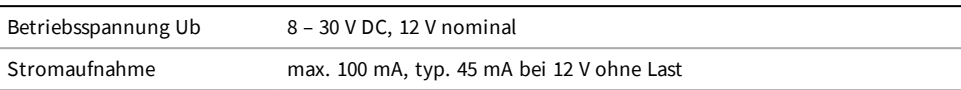

#### **Maße**

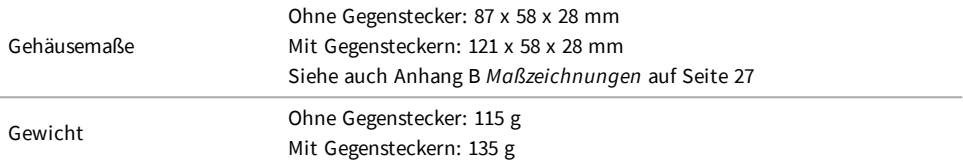

#### **Anschlüsse**

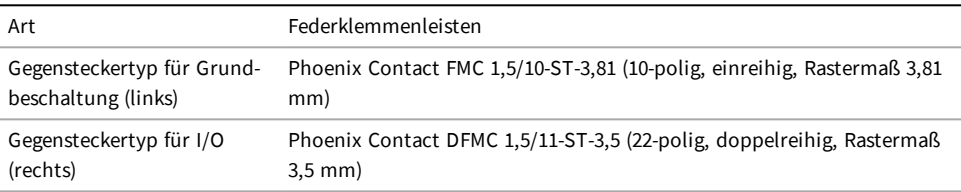

#### **Umgebung**

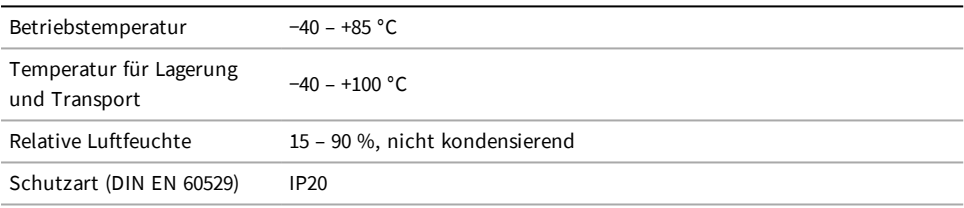

#### **Konformität**

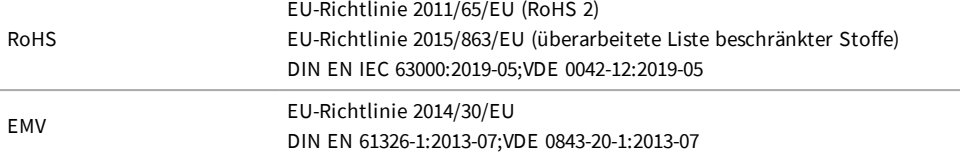

## Anhang A CE-Zertifikat

<span id="page-25-0"></span>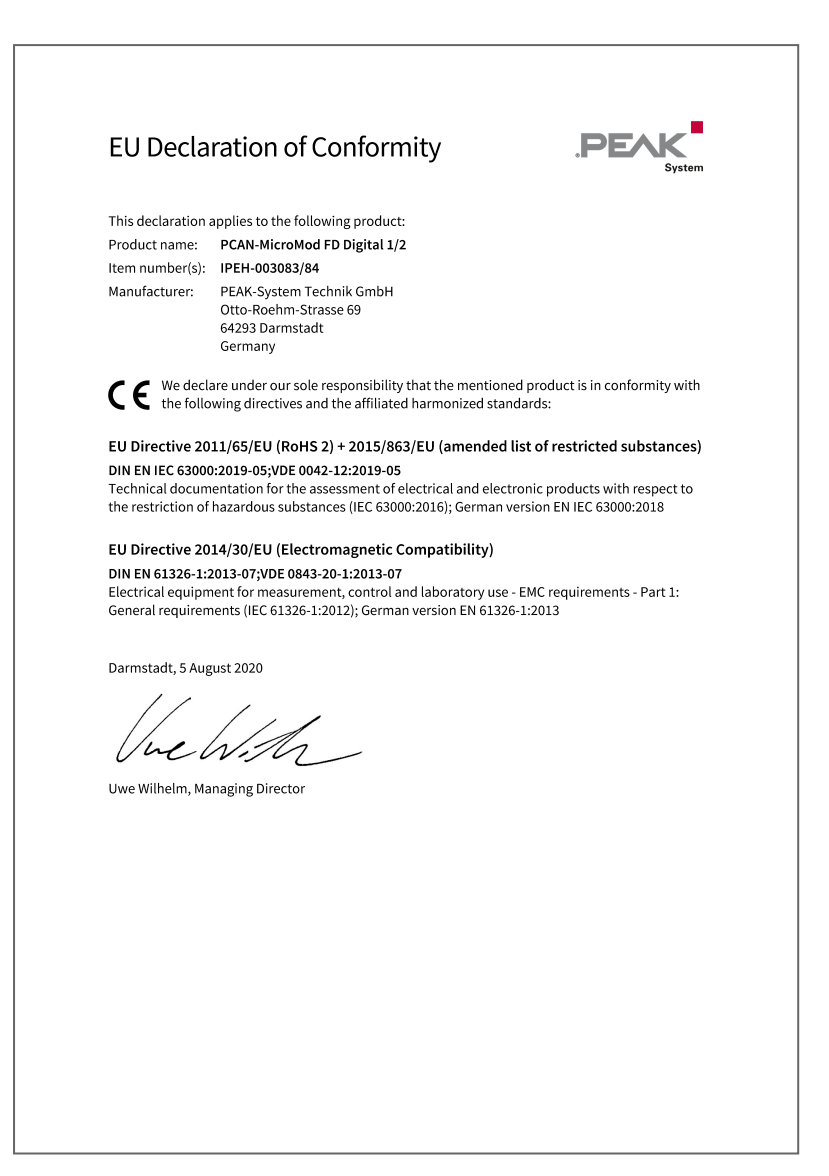

## Anhang B Maßzeichnungen

<span id="page-26-0"></span>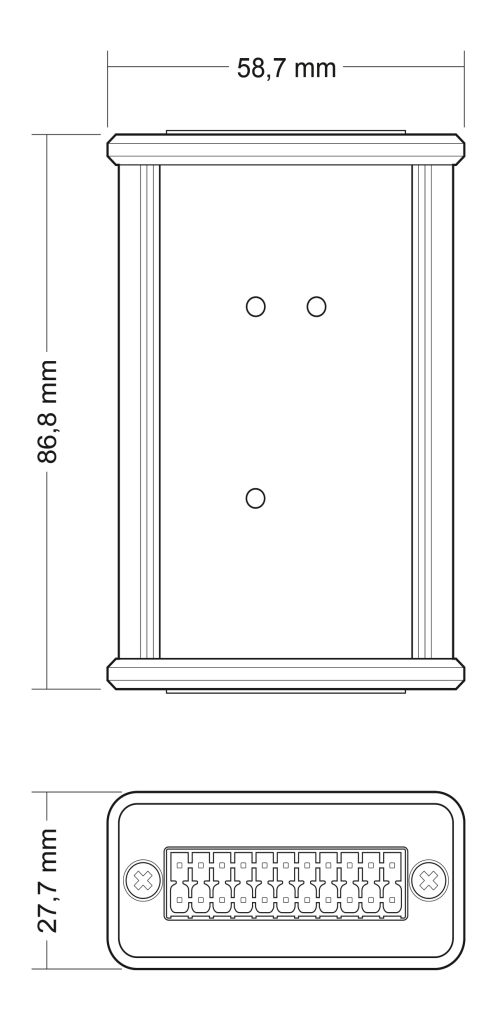

Maßzeichnung mit Draufsicht und Seitenansicht. Der Maßstab der Zeichnungen ist abweichend von einer 1-zu-1-Darstellung.

## <span id="page-27-0"></span>Anhang C Änderungsübersicht Benutzerhandbuch

Dieser Abschnitt führt die wesentlichen Benutzerhandbuch-Änderungen auf.

1.2.0

- Enthaltene Software wird online zur Verfügung gestellt (Produkt-DVD ist abgekündigt), betrifft Beschreibungen für Konfigurationssoftware (auf [Seite](#page-14-0) 15) und für Firmware-Update (auf [Seite](#page-16-0) 17)
- Digital 2: Spannungsangabe für High-Side-Schalter-Versorgung von maximal 36 V geändert auf 5,5 ... 30 V

1.1.0

- Gemeinsame Anschlussbelegungstabelle für das Produktpaar Digital 1 und Digital 2 in jeweils eine aufgeteilt (auf [Seite](#page-7-0) 8)
- $\blacksquare$ Technischen Daten zu den analogen Eingängen hinzugefügt (auf [Seite](#page-20-0) 21)
- $\overline{\phantom{a}}$ Kein Support mehr seitens PEAK-System für Windows 7
- Firmware-Update-Vorgang mit dem Software-Tool PEAK-Flash für Windows (nicht mehr PCAN-Flash) П (auf [Seite](#page-16-0) 17)
- Konformitätsanpassung RoHS (auf [Seite](#page-25-0) 26):
	- $\blacksquare$ Richtlinie 2015/863/EU hinzugefügt
	- п DIN EN IEC 63000 anstatt DIN EN 50581

1.0.0

Erstausgabe